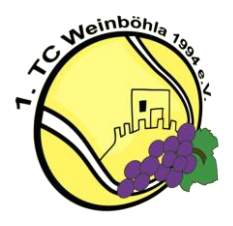

# Kurzanleitung 1. TC Weinböhla 1994 e.V. Buchungssystem

## *Schritt 1: Buchungsseite öffnen*

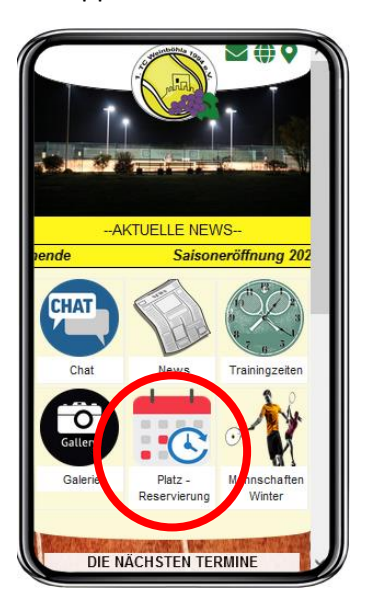

Per App: Per Homepage:

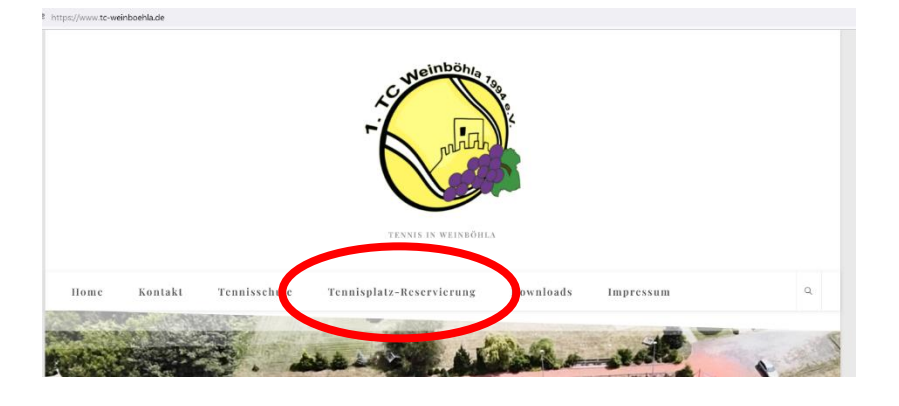

### *Schritt 2: Registrierung*

Bitte zuerst registrieren:

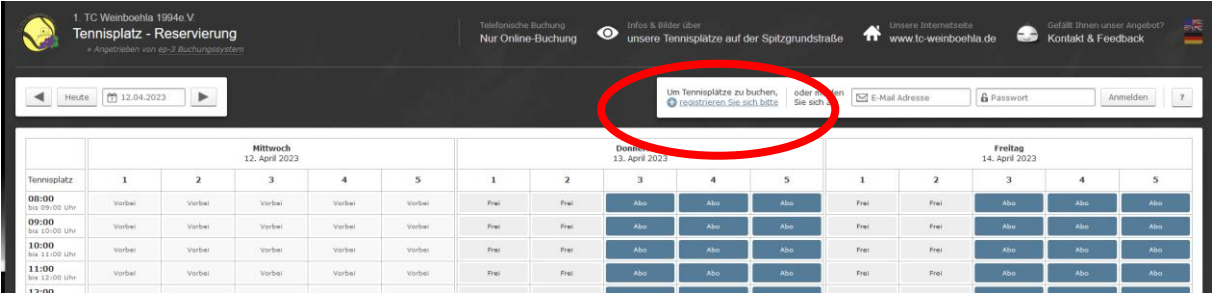

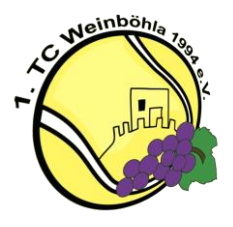

Dies erfolgt mit Emailadresse, einem selbst gewähltem Passwort sowie Vor- und Nachname. Im Nachgang könnt ihr euch sofort anmelden. Zusätzlich erhaltet ihr noch eine Bestätigungsmail zur erfolgreichen Anmeldung.

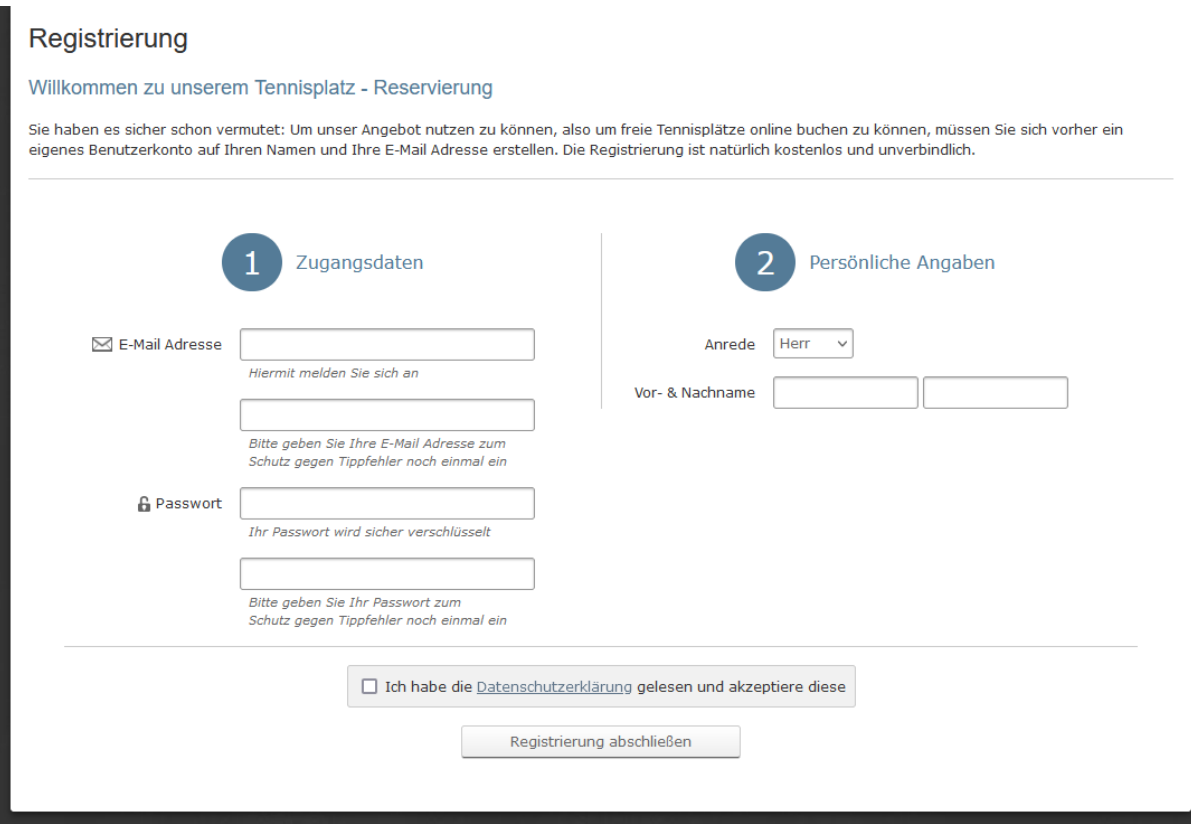

*Schritt 3: Anmeldung und Buchung*

Nach der Anmeldung mir Email und Passwort…

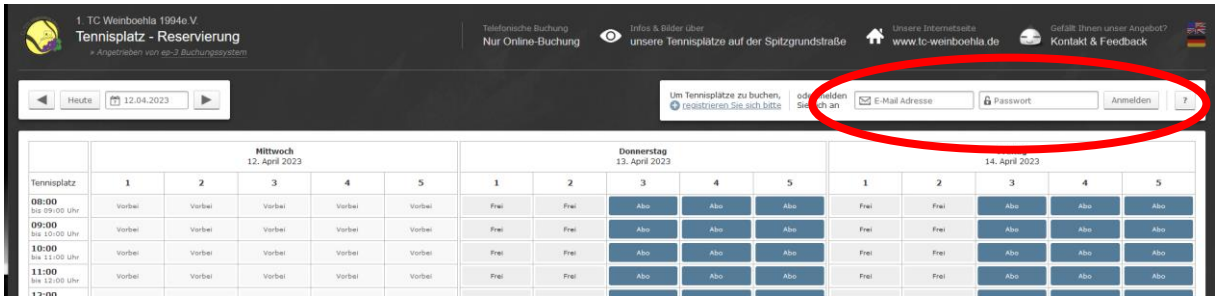

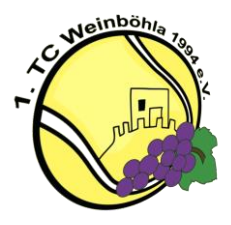

…könnt ihr dann eine oder mehrere Buchungen zu den mit "Frei" gekennzeichneten Feldern im Kalender vornehmen. Der Kalender zeigt dabei nur volle Stunden an. Bei der Buchung sind aber auch halbstündige Buchungen möglich.

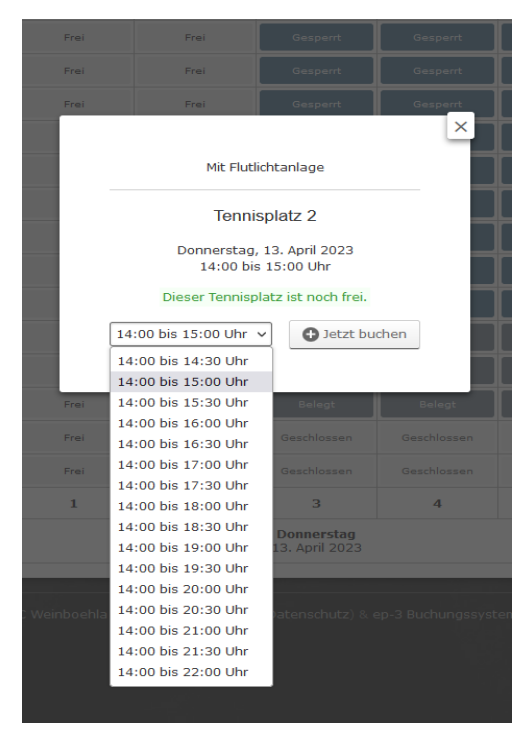

Nach dem Klick auf "Jetzt Buchen" bitte die Anzahl der Spieler eintragen. Dabei ist die Anzahl je Platz auf 4 Personen begrenzt. Bei Bedarf können weitere Personen später als Anmerkung hinzugefügt werden.

Nach Auswahl der Anzahl bitte die Namen der Mitspieler eintragen. Die optionale Eintragung ist hier nur für die Tennisschule Ballplanet gedacht.

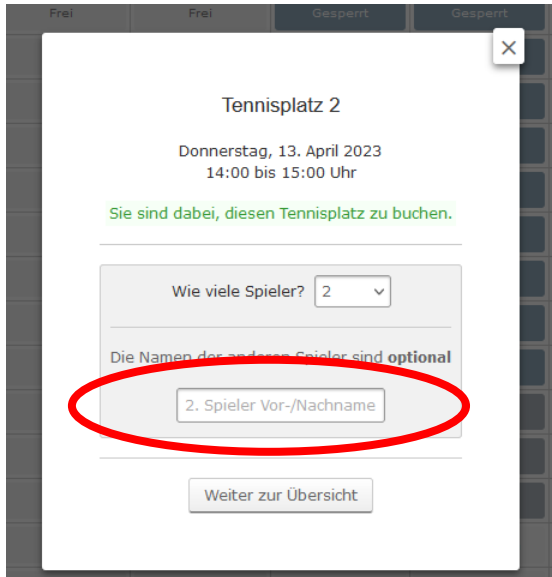

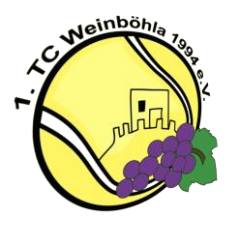

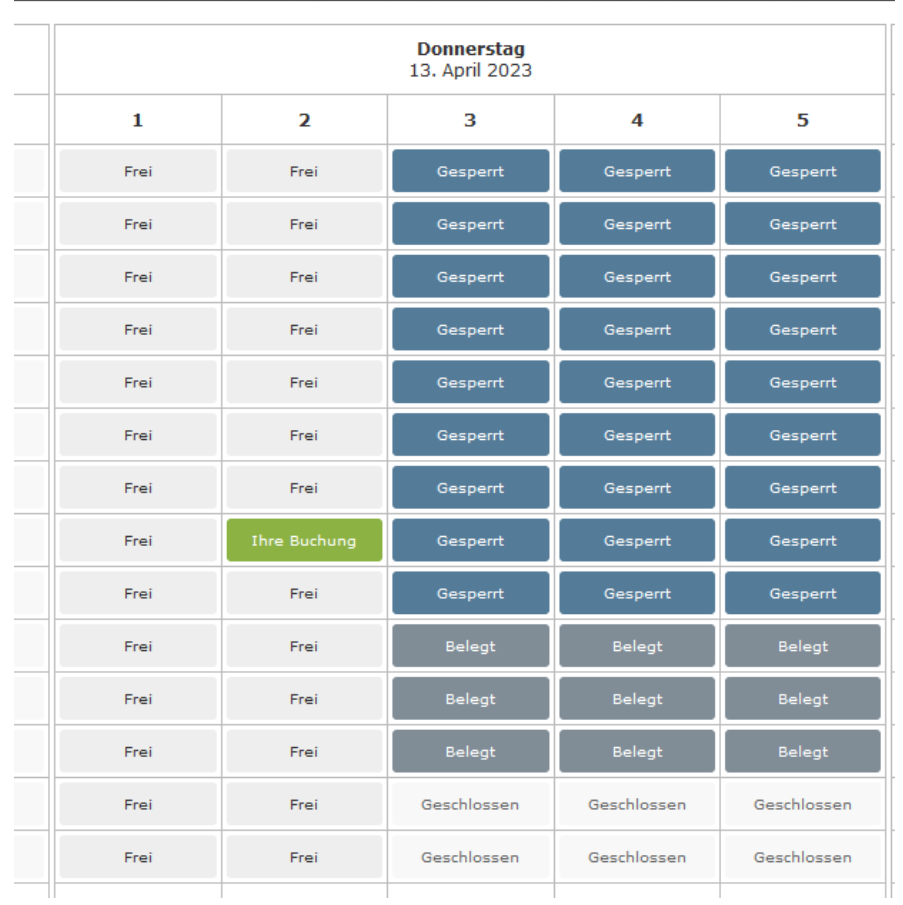

# Die Buchung erscheint dann als grüne Darstellung im Kalender.

### *Schritt 4: Buchungen stornieren*

Wir bitte euch bei Nicht-Bedarf reserviert Stunden im Buchungstool wieder zu stornieren. Dies ist möglich mit Auswahl der gebuchten Stunde oder Stunden und durch klick auf "Buchung stornieren"

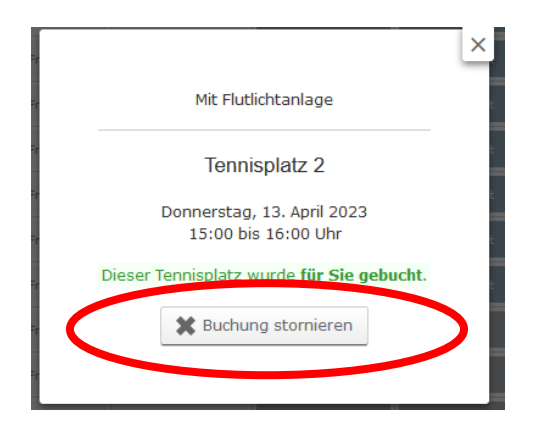

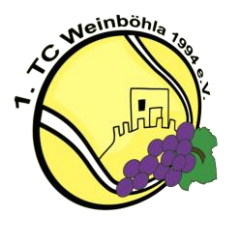

## *Weitere Infos*

Im Kalender werden euch die Namen der Personen oder Personengruppen angezeigt, die aktuell Plätze reserviert haben. Die Ansicht ermöglicht euch bei Bedarf Kontakt mit den angezeigten Personen aufzunehmen, um mögliche Konflikte bei Buchungen zu klären.

Personengruppen, wie z.B. Damen-Training sind wöchentliche Abo-Buchungen. Hierzu bitte bei Bedarf die jeweiligen Mannschaftsführer kontaktieren.

Für den Fall ihr müsst euch Daten ändern (Email, Passwort, Name etc.) könnt ihr dies unter "Meine Daten" entsprechend anpassen.

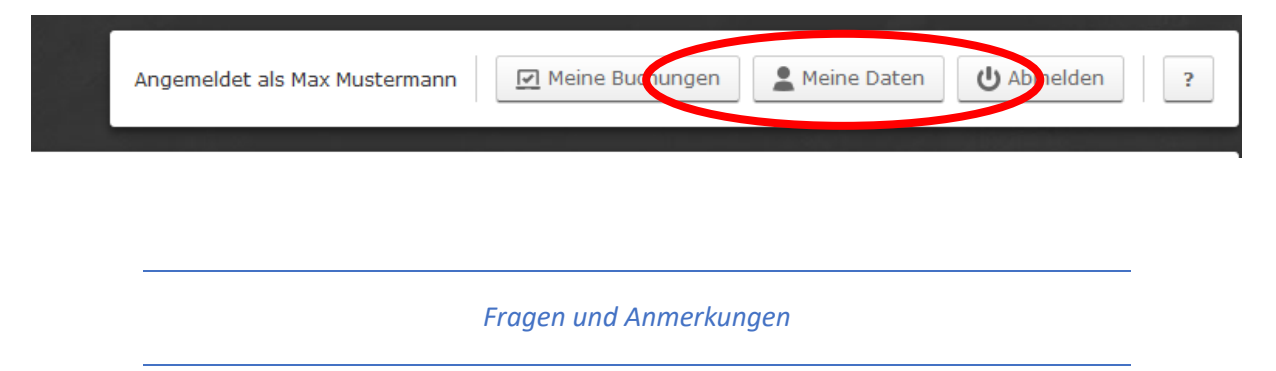

In unserer App könnt ihr unter Chat mit Klick auf Plus im rechten oberen Bereich den Kanal "Reservierungstool" hinzufügen und Fragen und Anmerkungen dort eintragen.

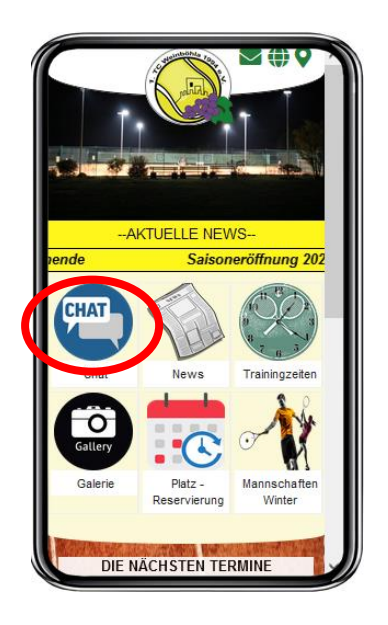